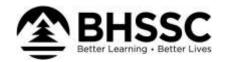

# **Web Link Instructions**

## Logging In:

- Access Web Link at the address noted below.
  - Web Link Address: https://wl.sui-online.com/bhssc
- Enter your user ID and password; then click the Login button.
  - User ID field: Your user ID is the first 4 letters of your last name and the first 3 letters of your first name. Example: Jane Johnson's user ID is JOHNJAN.
  - Password field: Initially, your password will be the last 4 digits of your social security number. We
    request that you change your password after initially logging in by selecting the Settings menu, and
    then Change Password. Please create a password that is 12 or more characters.

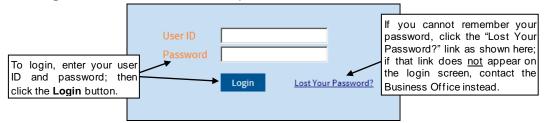

# **Viewing Check History/Reimbursements:**

- In Web Link, select the Employee Information menu, Payroll and Compensation, and then Check History/Reimbursements.
- The posted checks and direct deposit stubs (excluding voided ones) appear on the screen.

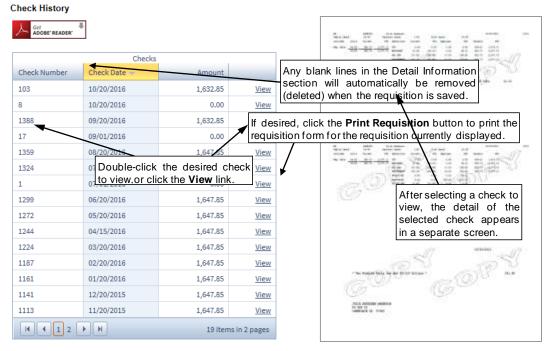

To view the detail information included on a check, or print a copy of a check, click the View link located
to the right of the desired check, or double-click on the desired check.

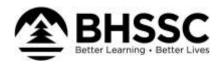

Complete the print function as normal from within your Internet browser (for example, select the File menu and then Print) to print a hard copy of the check. To save the report as a file, select the File menu and then Save As; when prompted, specify the name and location of the report file, and then click the Save button.

#### Viewing W2's & 1095:

- In Web Link, select the Employee Information menu, Payroll and Compensation, and then select W2s or 1095s
- Agree to the terms, select continue, choose the correct year, and then View/Print

### <u>Updating Contact Information, W4s, Direct Deposit:</u>

• In Web Link, select the **Employee Information** menu, **Personal Information**, and then select **Contact Information**, **W4s**, **or Direct Deposit**, update information as needed save and submit

# **Miscellaneous Tips:**

- When navigating in Web Link, use the **Tab** key or your mouse to move from field to field.
- You must have the web browser on your computer set to allow pop-up windows in order to use all
  functions in Web Link properly. The settings to allow pop-ups can be defined for just the web server
  used for Web Link if desired.
- A PDF viewer, such as Adobe® Reader, must be installed on your computer prior to generating reports
  or viewing check history; if you do <u>not</u> have a PDF viewer, download Adobe® Reader by clicking the Get
  Adobe® Reader button or going to <a href="http://get.adobe.com/reader/">http://get.adobe.com/reader/</a> and following the instructions.
- When exiting Web Link, always click the **Log Out** option at the top of the screen to ensure your user ID does not get "locked" by the system (act as though you are still logged in).

For additional assistance please contact the Business Office at businessoffice@bhssc.org or 605-347-4467.